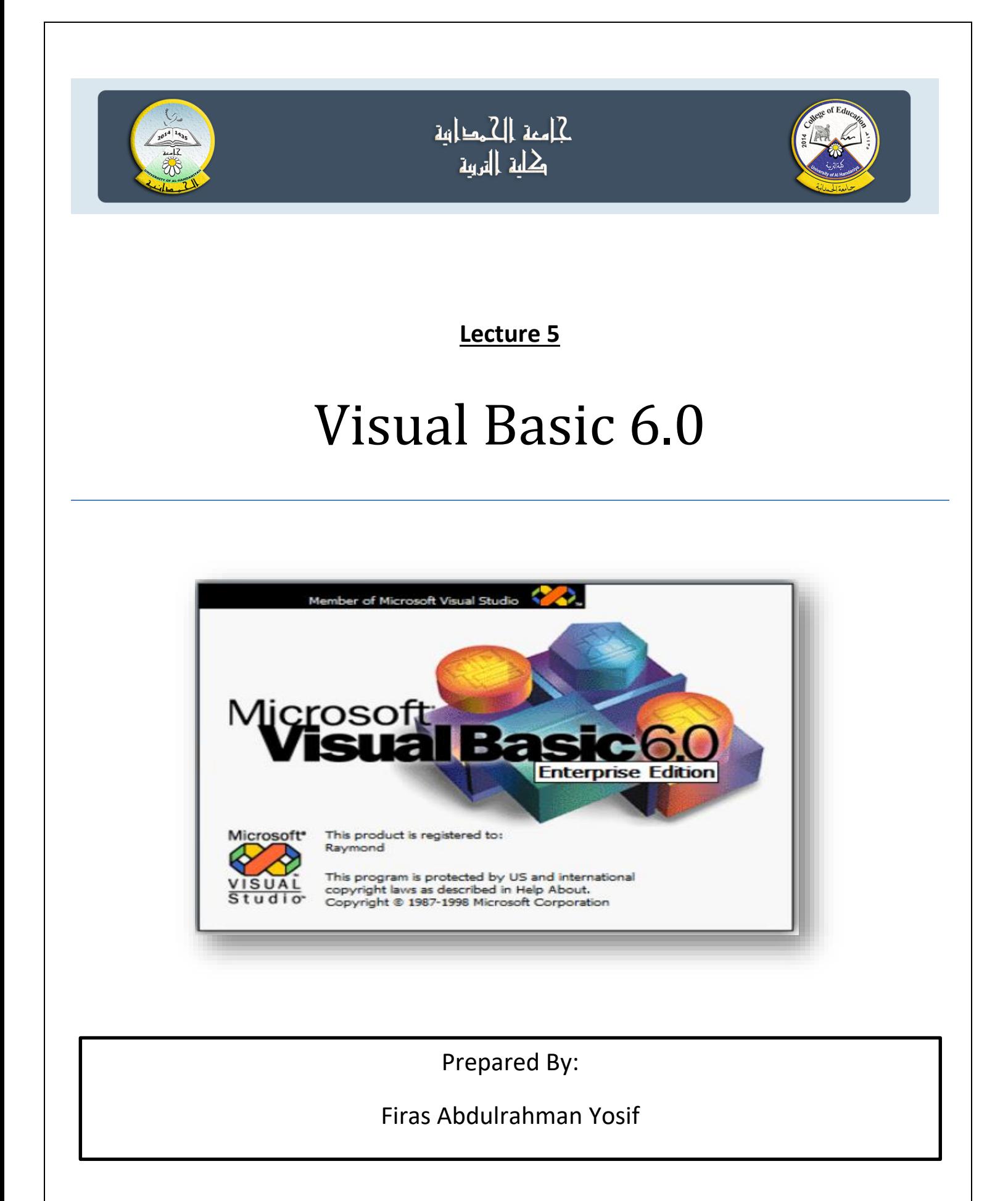

# **Menus Design**

# **The Menus**

The menu is a bar at the top of the form. The standard form is display without menu, but the user can add it. This menu could be included in form using menu editor. In next section the menu editor and the required code will be discussed.

**Menu Editor: القوائم محرر**

To use menu there are three ways:

- 1- Press menu icon from toolbar.
- 2- press (Ctrl+E) from key board.
- 3- click on: tools>Menu Editor.

Menu editor box appears as shown below:

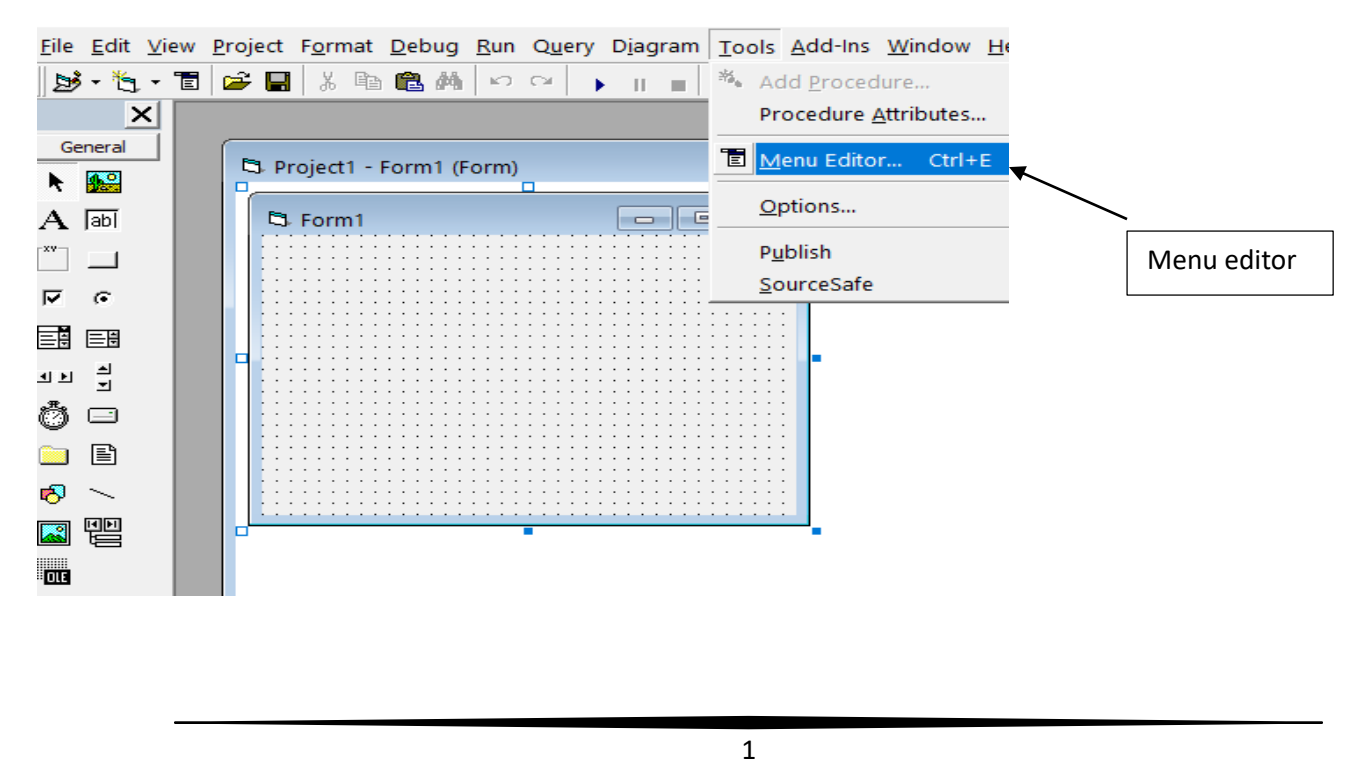

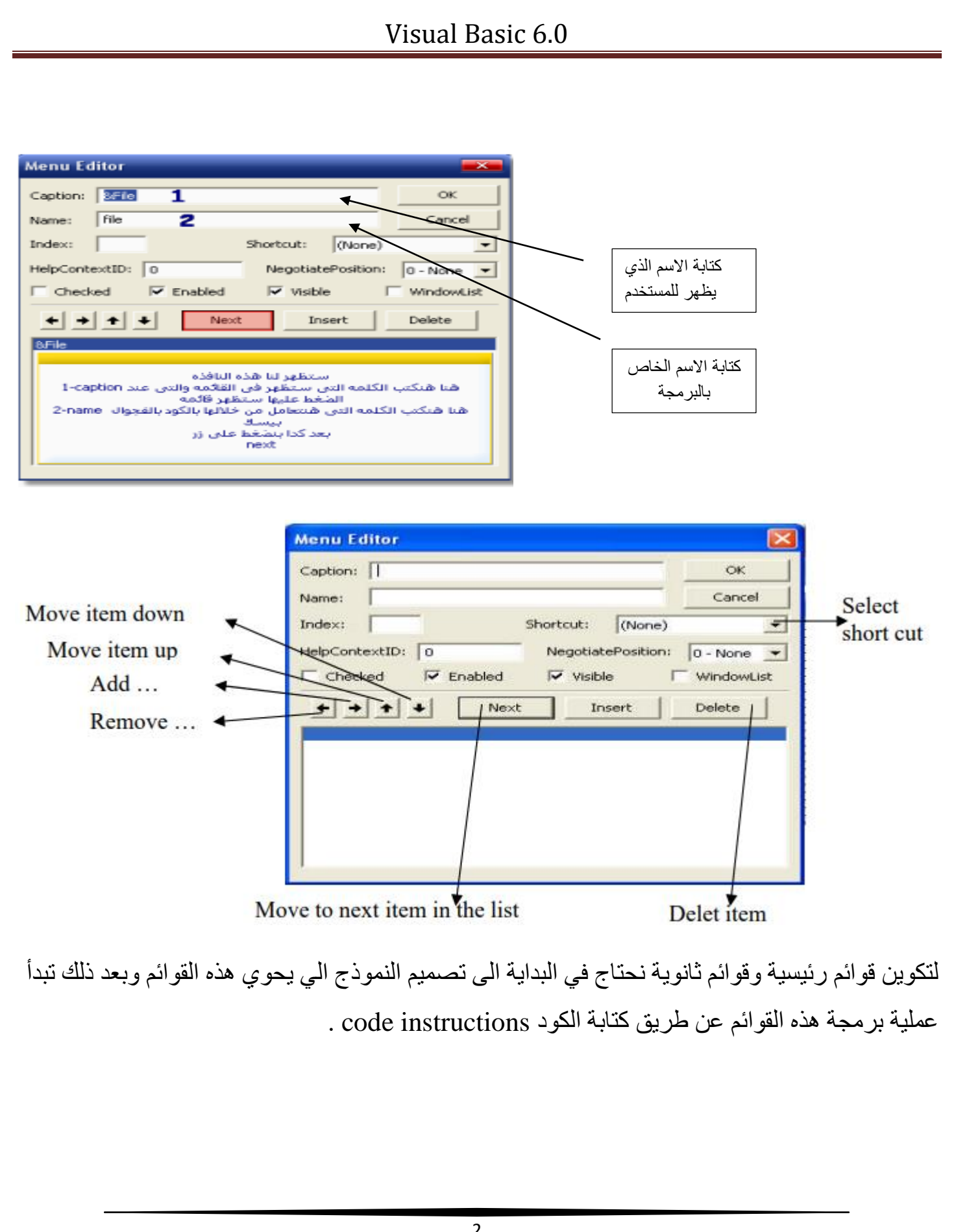

### **Captionالعنوان**

تحدد هذه الخاصية أسم القائمة الذى سيظهر للمستخدم مثل ملف - تحرير - ادوات ويمكن تحديد مفتاح الوصول للقائمة وذلك بوضع عالمة &قبل الحرف الذى تريده ان يكون مفتاح وصول مثال : لجعل حرف F هو الحرف النشط فى File نكتب التالى file &كما فى الشكل التالى: حيث تظهر قائمة File واسفل حرف F خط صغير اثناء التشغيل دليل على انه هو حرف الوصول وذلك بالضغط على مفتاحى F+Alt يتم فتح قائمة File .

الضافة قائمة ملف file كقائمة رئيسية نضع الصيغة file &في موضع الـ caption الذي يمثل االسم الذي

يظهر على الـ form ثم نضع االسم البرمجي مثل file في خانة الـ name الذي يستخدم في كتابة الكود ثم

بعد ذلك نضغط على Next وكما موضح في النموذج التالي:

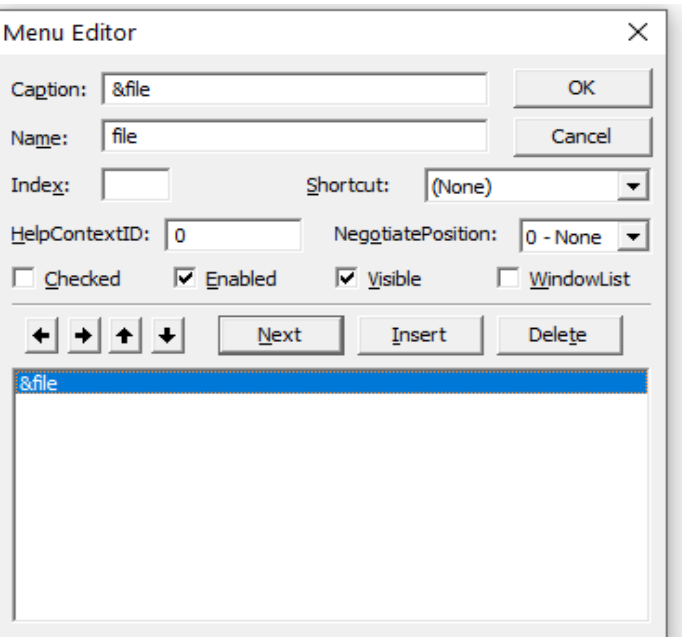

والخطوة الثانية نختار قائمة فرعية مثل االوامر new ، open ، save ، exit ثم نحدد shortcut لكل امر في القائمة الثانوية وتكون بالشكل التالي:

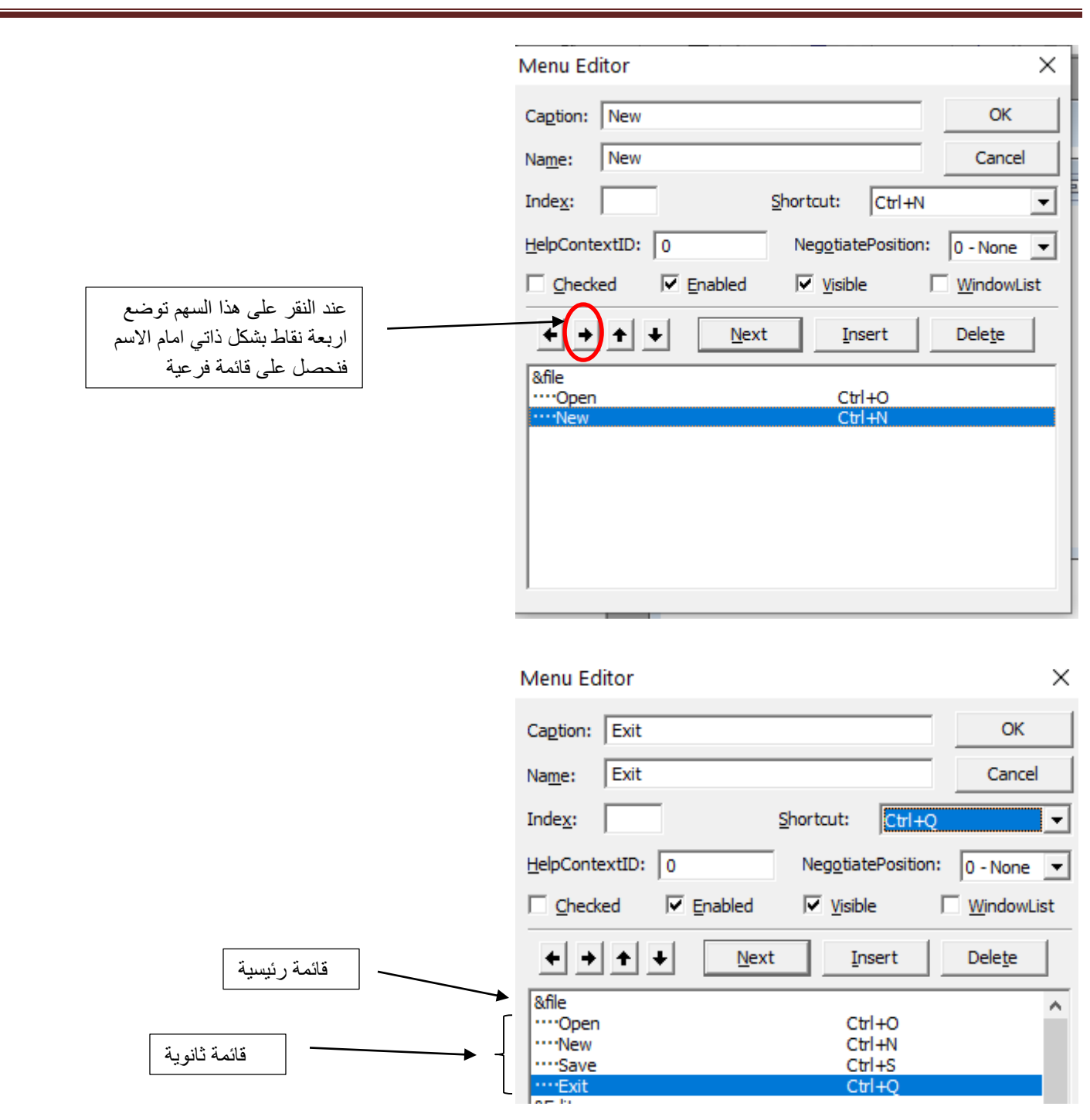

التموذج ادناه يحتوي على قائمتين رئيسيتين وكل فائمة رئيسية تحتوي على قائمة ثانوية. وممكن اضافة عدة قوائم رئيسية وحسب التصميم.

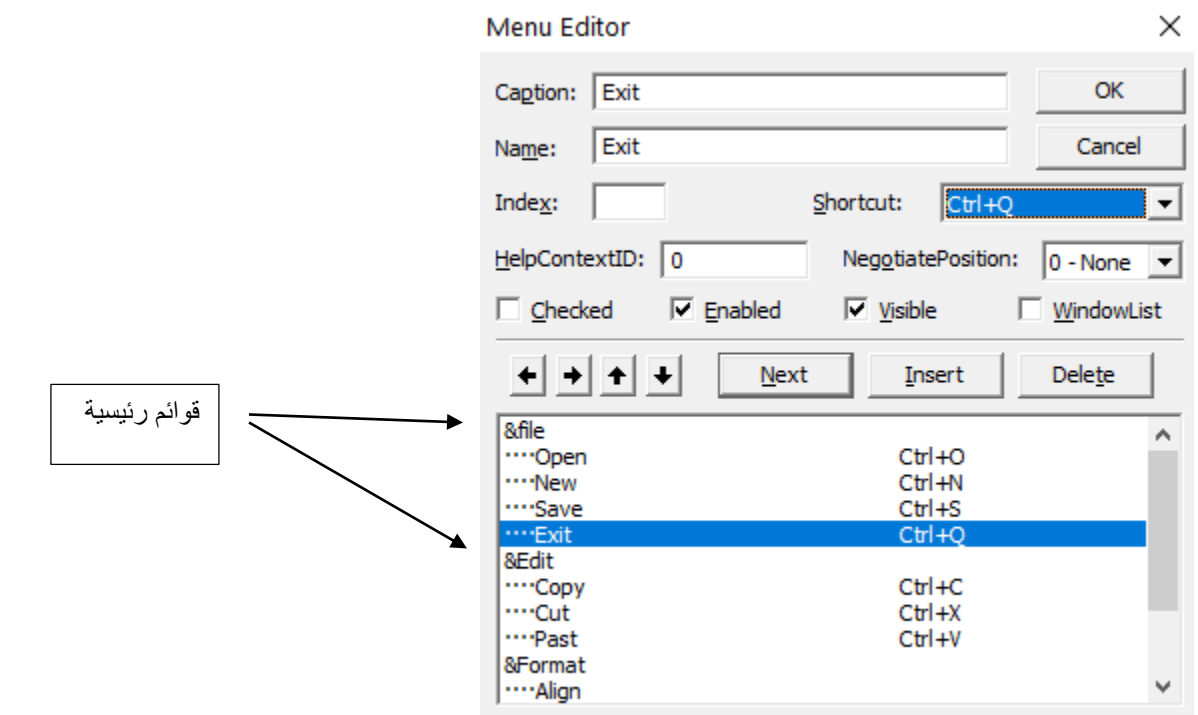

بعد ان نكمل ادخال القوائم الرئيسية واالقوائم الثانوية على محررالقوائم editor menu نضغط على ok لنحصل تصميم للقوائم الرئيسية والثانوية على النموذج form وكما موضح في الشكل التالي:

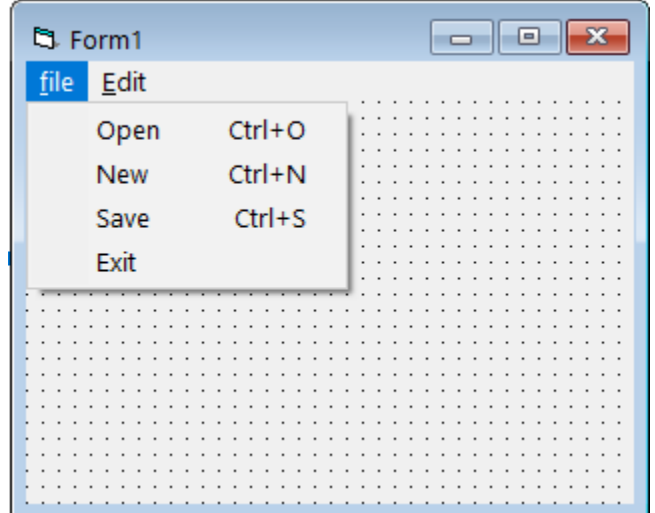

وممكن تصميم قائمة ثانوية داخل قائمة ثانوية وكما موضح في نافذة محرر القوائم editor menu ادناه:

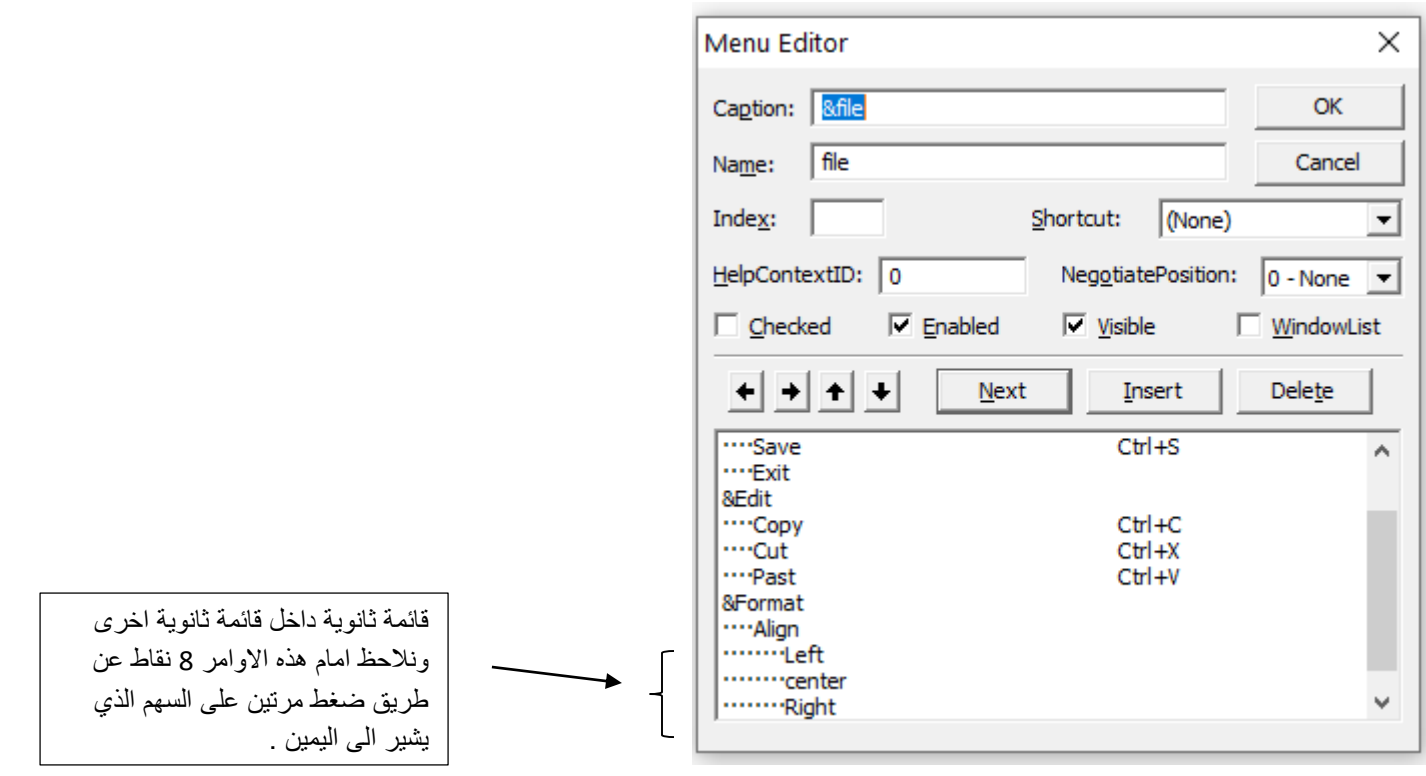

الحظ تصميم القوائم على الــــ form بعد الضغط على  $\alpha$  كما موضح في الشكل ادناه:  $\gamma$ 

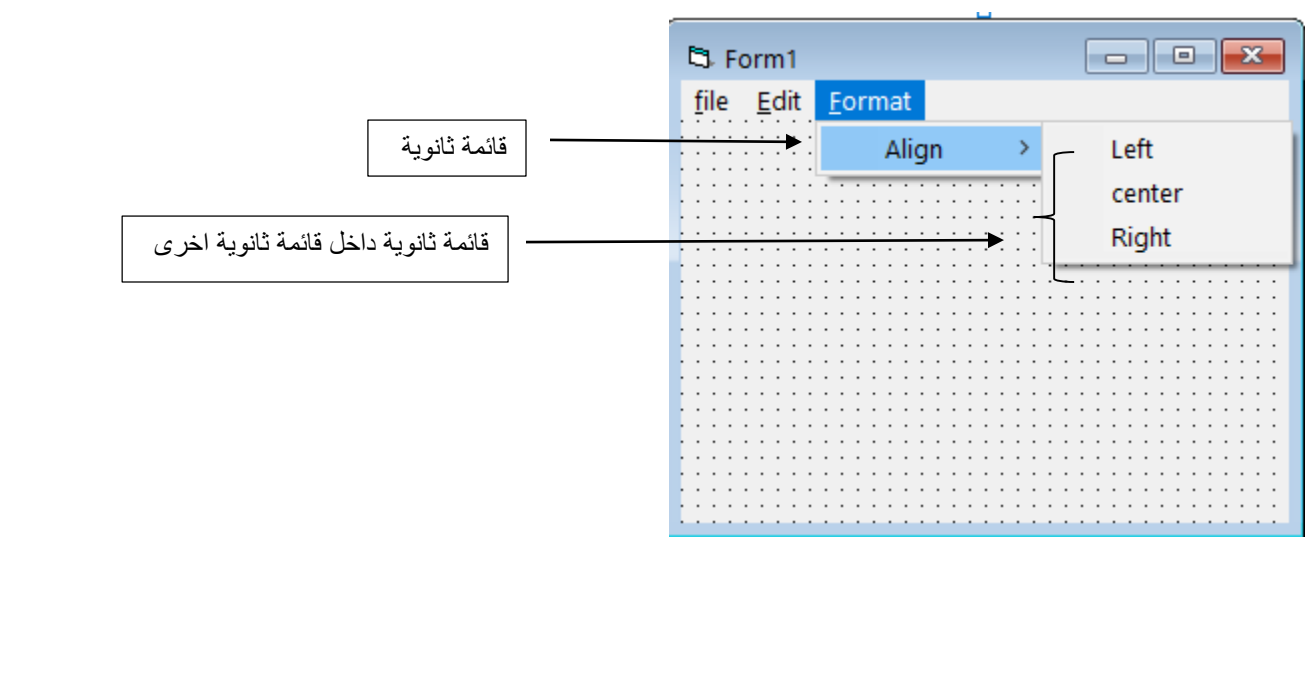

على سبيل المثال لجعل االمر save غير مفعل unenable نذهب الى editor menu ثم نختار االمر enabled ونرفع الصح من الـ box check ثم نختار ok فنالحظ االمر save في القائمة file اصبح غير مفعل وكما موضح في النموذج ادناه:

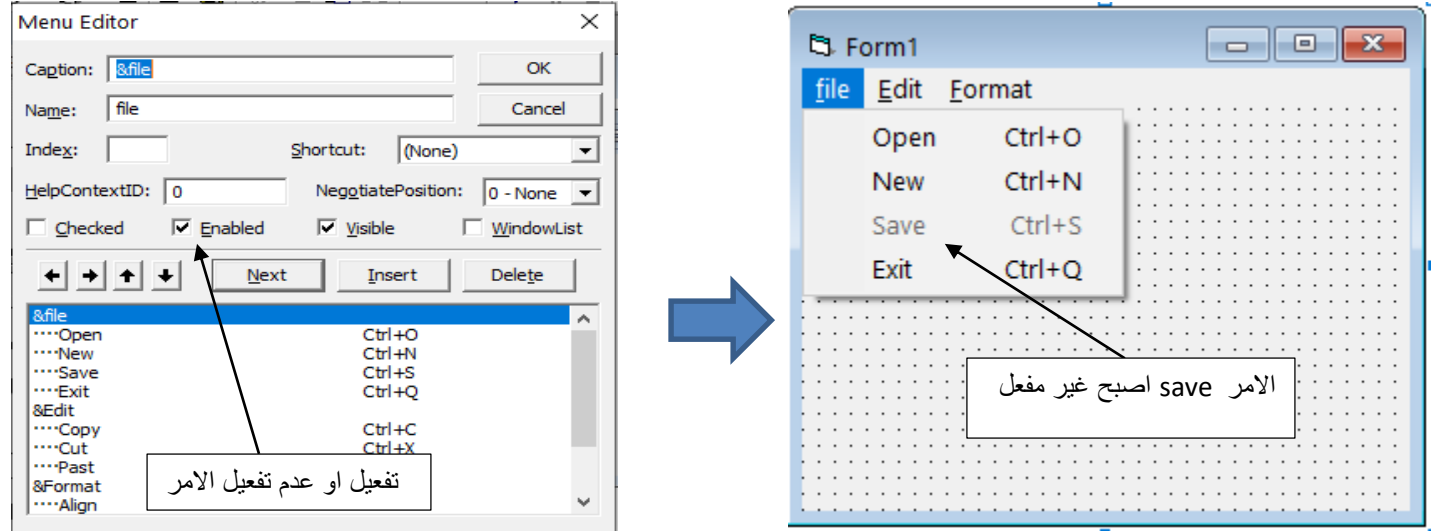

 في المرحلة الثانية نقوم ببرمجة القوائم عن طريق كتابة الكود البرمجي لكل امر من االوامر الموجودة في الـ menu . فمثال لبرمجة االمر exit يكون كالتالي:

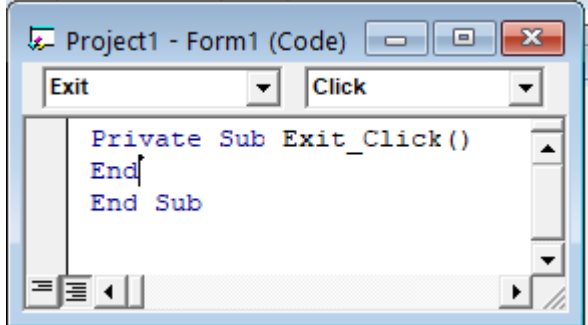

### <u> صناديق الحوار الشائعة (Common Dialog Boxes) :</u>

كثيرا ما تستخدم في نظام (Windows) ، حيث تتيح للمستخدم مجموعة واسعة من الاختيارات ٍ من الممكن استخدام هذه الصناديق في لغة فيجوال بيسك اثناء تصميمنا للبرامج المختلفة والاستفادة منها. سيتم التركيز على صناديق الحوار التالية :

- 1) صناديق فتح و حفظ الملفات (Open / Save) .
	- 2) صندوق خصائص الخط (Font) .
		- 3) صندوق اللون (Color) .

يتم ادراج هذه الصناديق في المشروع باستخدام عنصر (اداة) تحكم تدعى (Common Dialog). عادة هذه الاداة لا تظهر في صندوق الادوات (Toolbox) ، حيث يمكن اضافتها من خلال الاختيار (Component) والذي يظهر بعد النقر على الزر الايمن للماوس عند ايقافه على صندوق الادوات ومن ثم اختيار (Microsoft Common Dialog Control 6.0) .

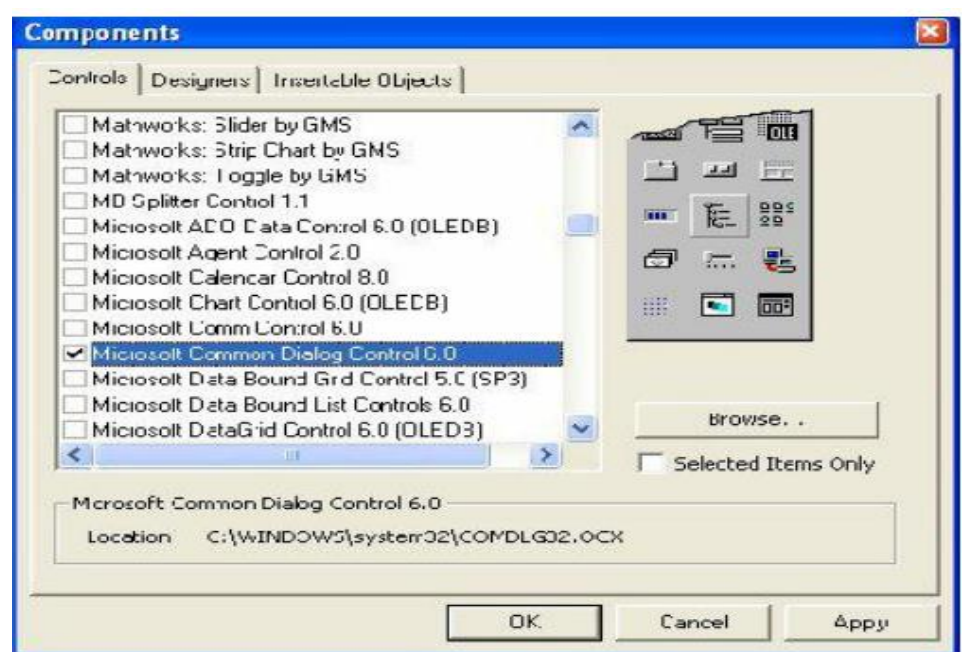

### 1. صناديق فتح وحفظ الملفات (Open / Save As) :

يستخدم صندوق (Open) لفتح ملف معين موجود ضمن الحاسبة ، اما صندوق (Save As) فيستخدم لحفظ ملف معين وباسم من اختيار المستخدم يتم ضبط كل واحد منهما كالاتي :

• نستخدم الصيغة التالية لفتح صندوق (Open):

CommonDialog1.ShowOpen

· تَستخدم الصيغة التالية لفتح صندوق (Save As) :

### CommonDialog1.ShowSave

### 2. صندوق خصائص الخط (Font) :

من خلاله يمكن التحكم بالخط لأي عنصر موجود ضمن البرنامج ٍ سبقٍ وتحكمنا بالخصائص التالية للخط (Bold,Italic,Size,Underline) وكانت طريقة التحكم اما عن طريق نافذة الخصائص اثناء التصميم او عن طريق الشفرة اثناء التنفيذ . الان بالإمكان التحكم بنفس الخصائص وبصورة مباشرة عن طريق صندوق (Font) الذي يمكن اظهار ه بالإيعاز الاتي :

#### **CommonDialog1.ShowFont**

### 3. صندوق حوار اللون (Color Dialog Box) :

ويتيح للمستخدم امكانية اختيار احد الالوان لغرض معين كتغيير لون خلفية البرنامج او تغيير لون خلفية عنصر تحكم موجود ضمن البرنامج ¸ ويشابه في عمله الصندوق السابق ، حيث يتم في البداية اظهاره ومن ثم اختيار لون معين ¸ يتم اظهاره عن طريق الايعاز التالي :

#### CommonDialog1.ShowColor

**EX1)** Write a program in VB6 to design a form that contains a menu editor that includes the following titles (Help, Tools, Edit, File). Add ( open, save, Close) to file menu.

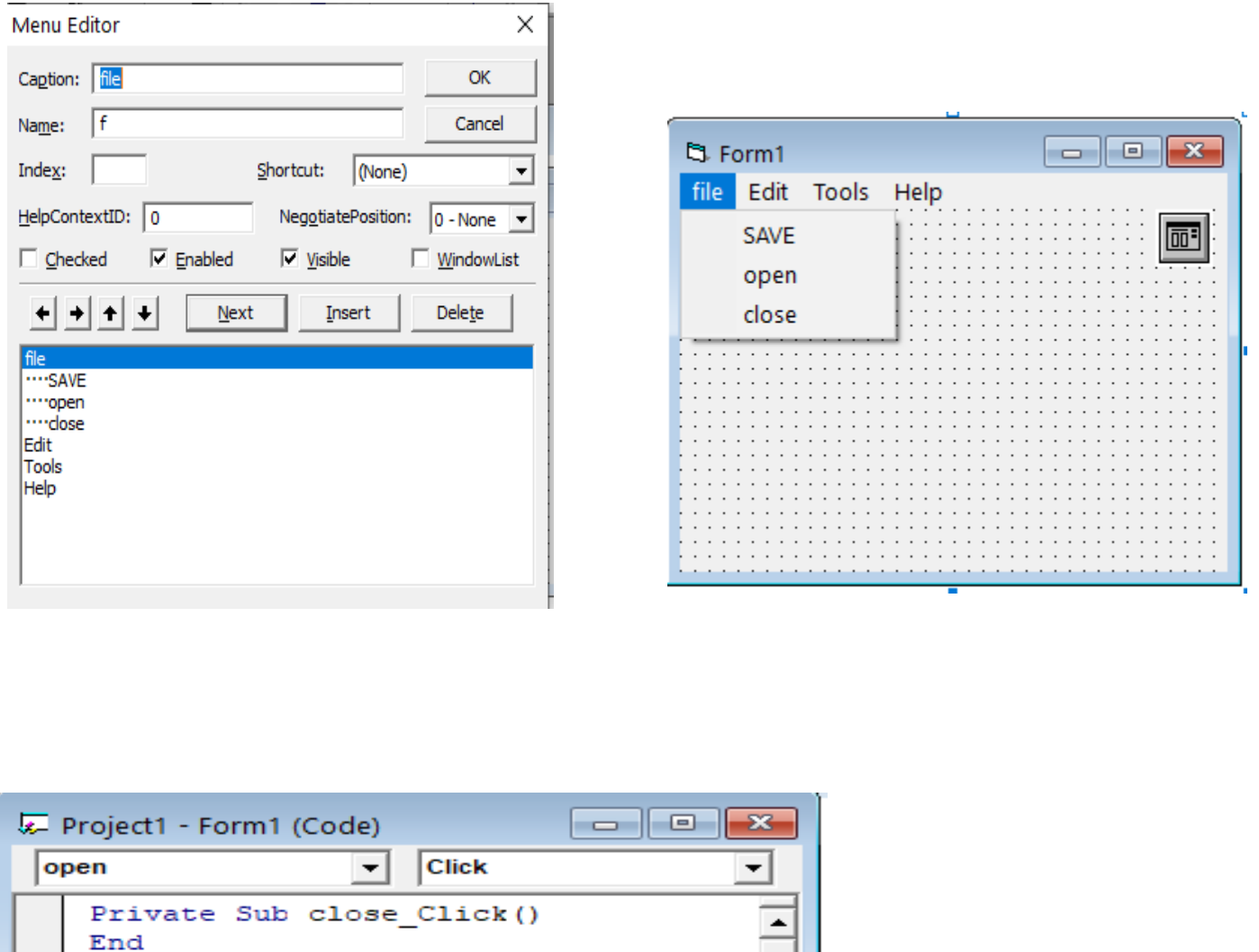

End Sub Private Sub open\_Click() CommonDialog1.ShowOpen End Sub Private Sub save Click() CommonDialog1.ShowSave ≣ ◀ ∣ ▶

**EX2)** Write a program in VB6 to design a form which contain of menu editor

and text box. Add file menu and edit menu to menu editor. file menu contain close command and edit menu contain text color command which contain sub color menu (red, blue, green, yellow) and font menu (bold, underline, italic).

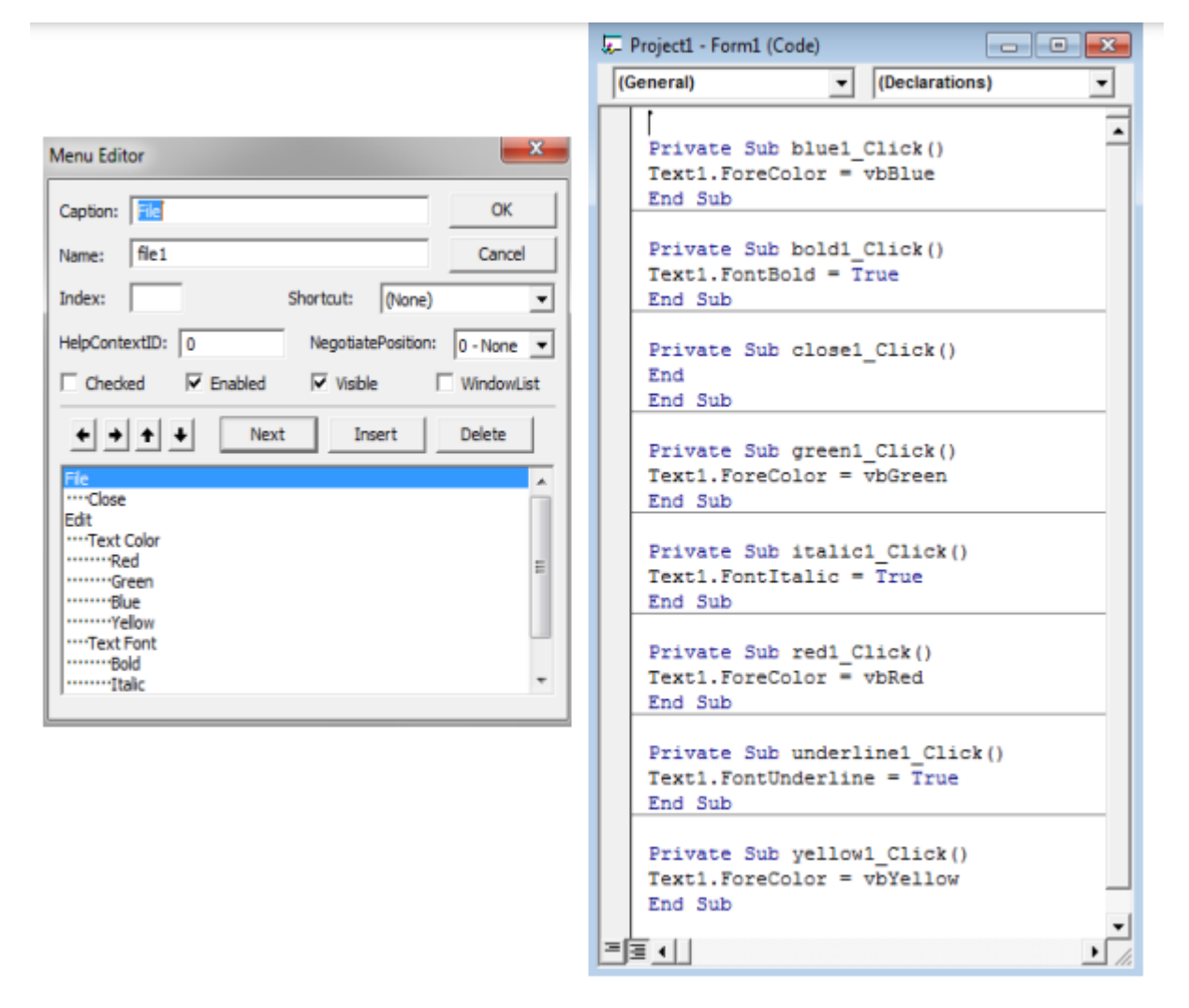